**Brain Image Analysis with** SPM (VBM) and Freesurfer

0

Marco Bucci, PhD 4.10.2017 – Turku PET Centre

# **Outline**

#### • Voxel-Based Morphometry

- Sequence of processes
- 1. Co-registration
- 2. Segmentation
- 3. DARTEL
- 4. Normalization
- 5. Stats
- **Freesurfer** 
	- Recon-all
	- Segmentation
	- results

#### **Measuring differences with MRI**

- What are the significant differences between populations of subjects?
- What effects do various genes have on the brain?
- What changes occur in the brain through development or aging?
- A significant amount of the difference (measured with MRI) is anatomical.

#### Voxel-Based Morphometry

- **Based on comparing regional volumes of** tissue.
- Produce a map of statistically significant differences among populations of subjects.
	- e.g. compare a patient group with a control group.
	- or identify correlations with age, test-score etc.
	- The data are pre-processed to sensitise the tests to regional tissue volumes.
		- Usually grey or white matter.
- Suitable for studying focal volumetric differences of grey matter.

## Volumetry

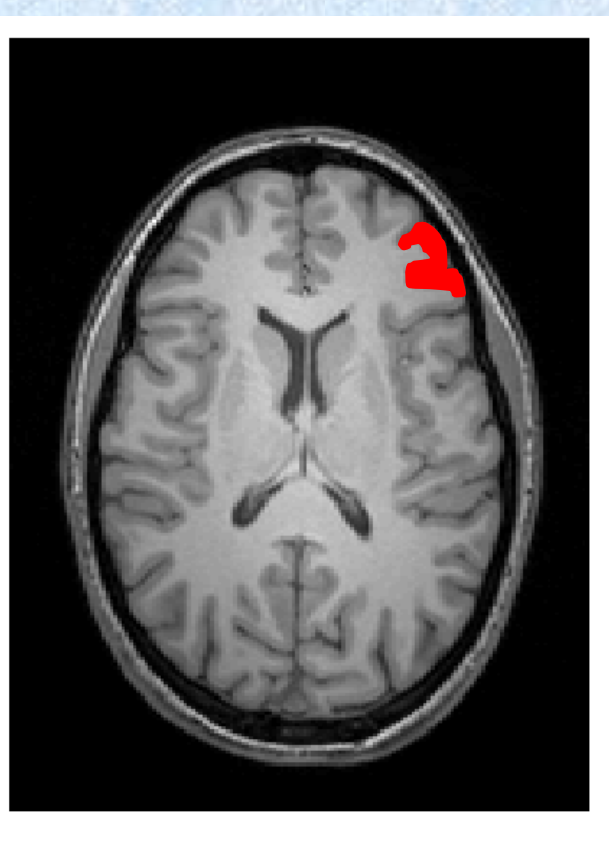

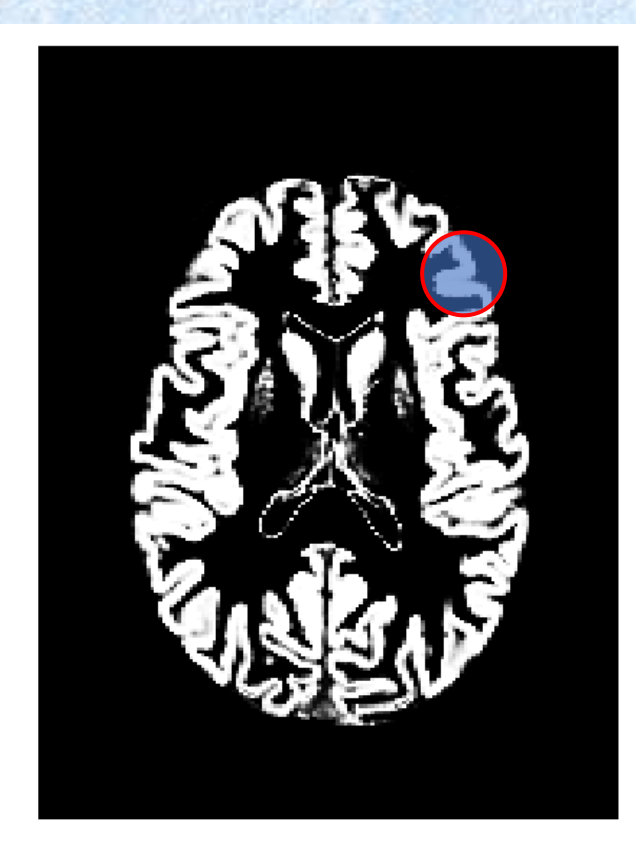

T1-Weighted MRI Grey Matter

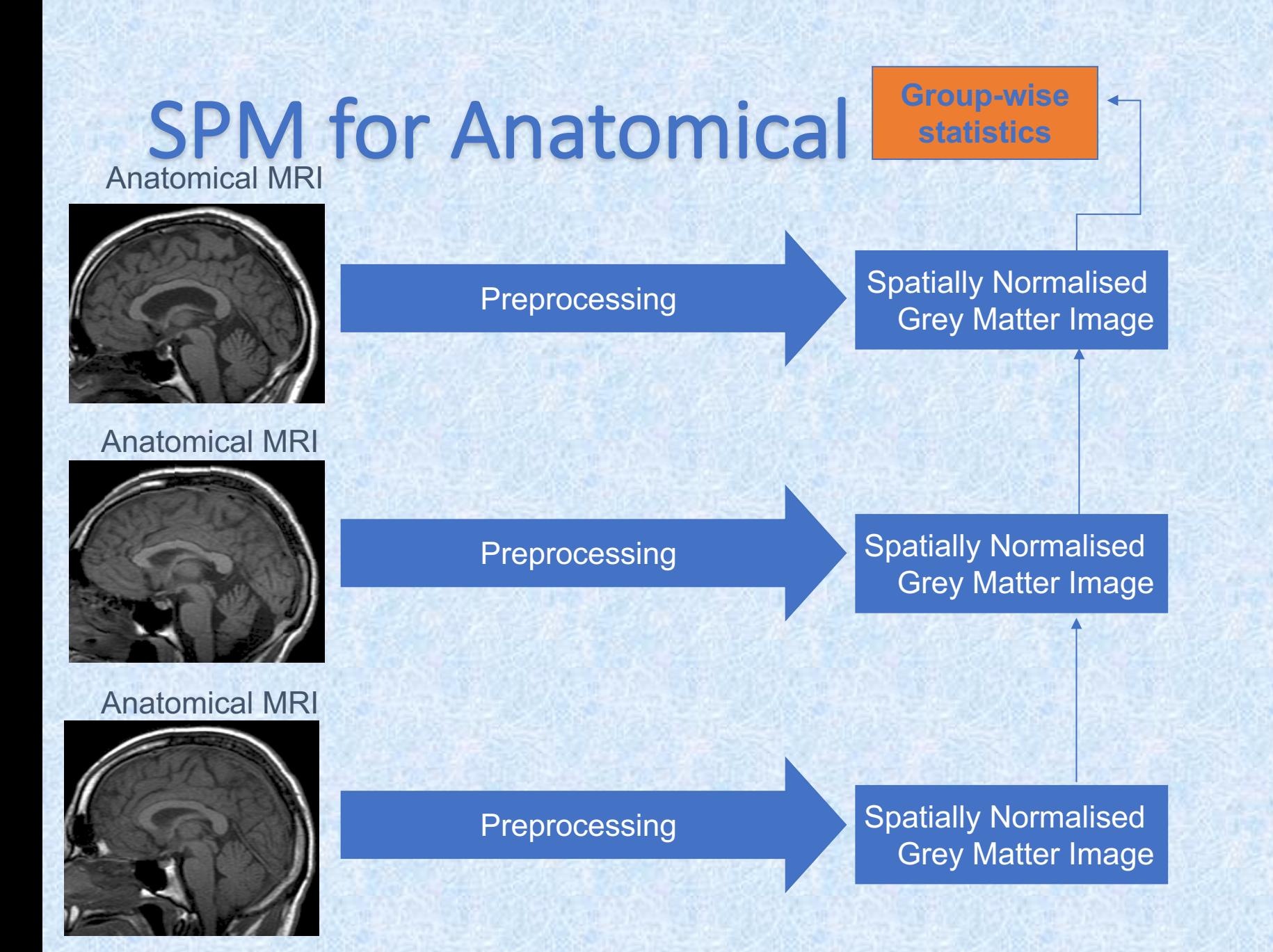

#### Voxel-based morphometry preprocessing overview

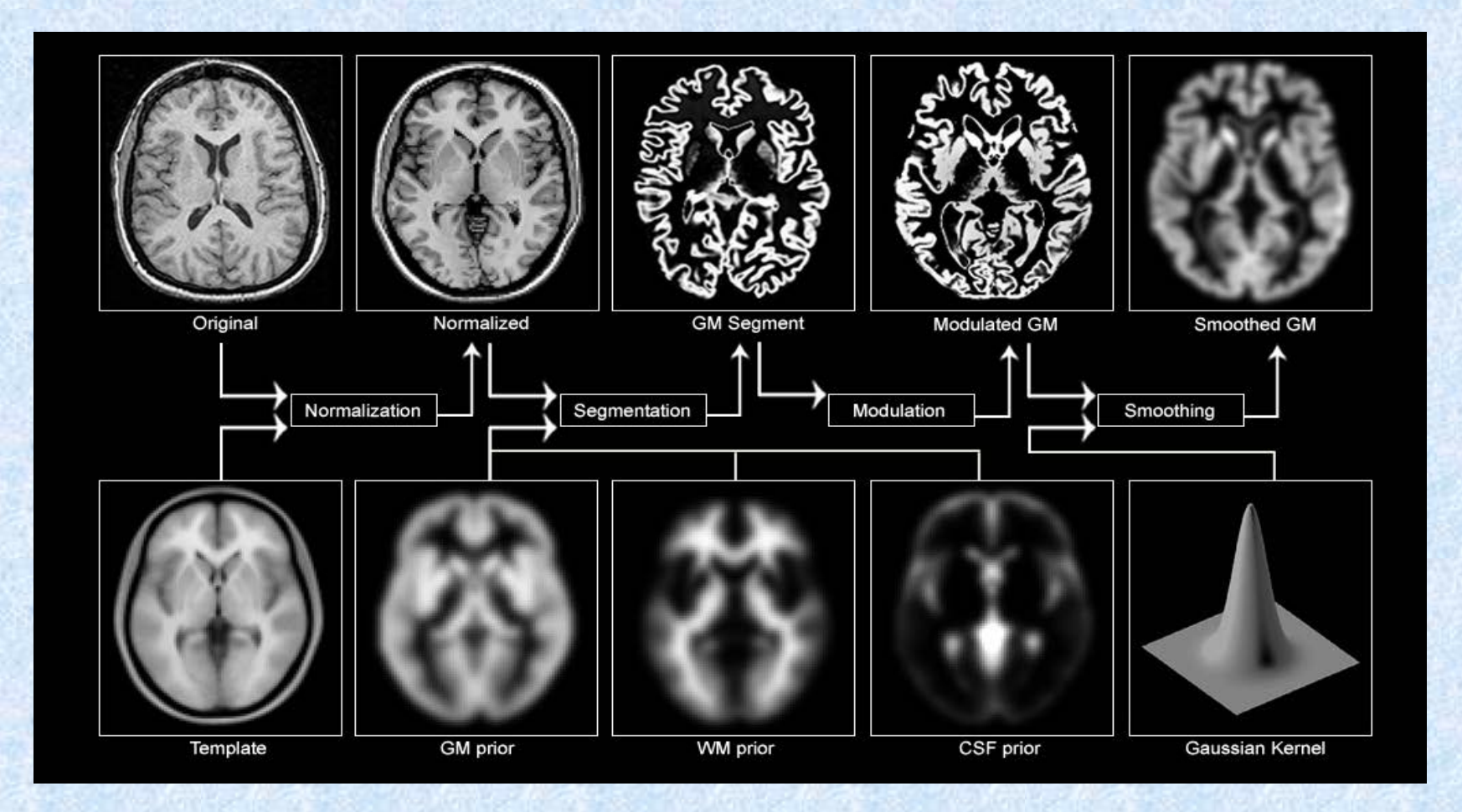

#### Slide from Hobbs & Novak, MfD (2008)

# VBM (Procedure in SPM 12)

Requires MATLAB (Commercial software)

# SPM Dartel VBM analysis (1)

- **INPUT IMAGE FILE FORMAT: NIFTI (.nii)** 
	- (SPM can import a various of file formats, like DICOM)
- **Quality check of the images using** Freesurfer's "slicesdir"
	- Working Folder with all images to process > slicesdir \*.nii
	- Inspect Working Folder\slicesdir\index.html

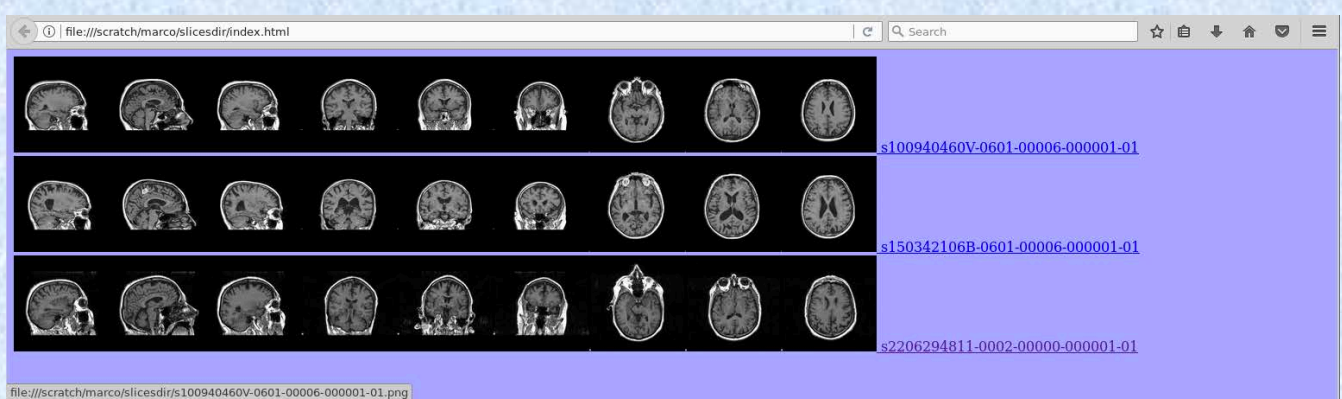

# Check Reg – Inspect multiple images

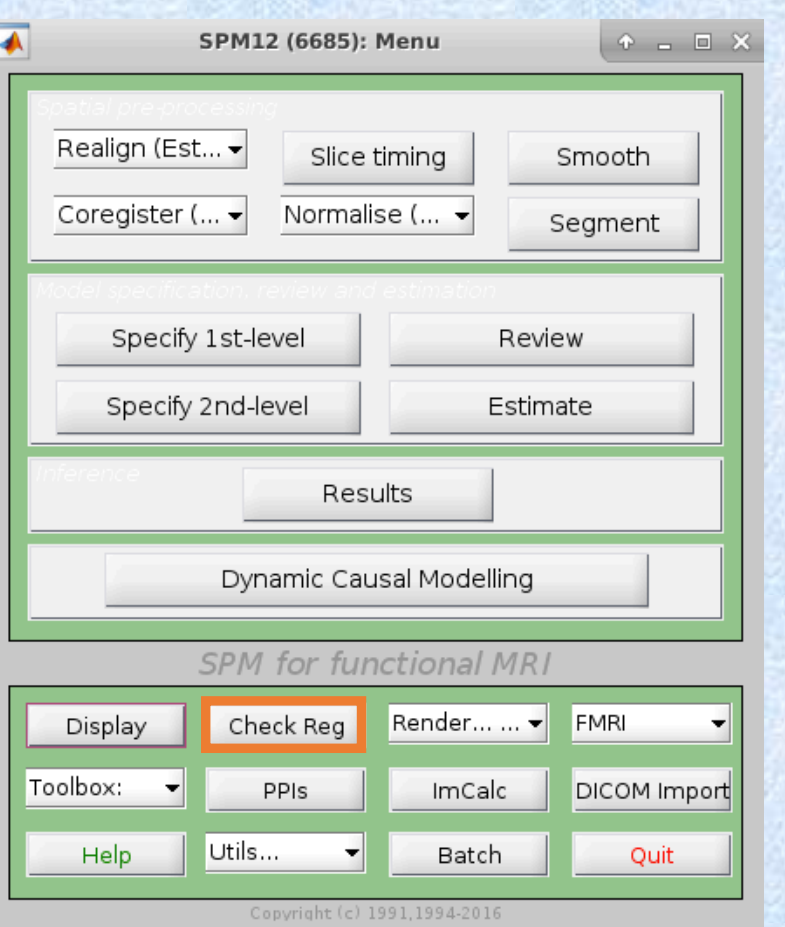

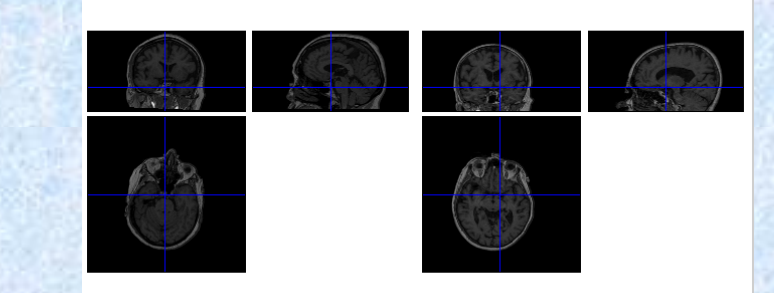

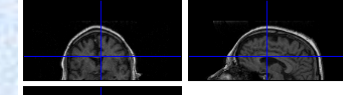

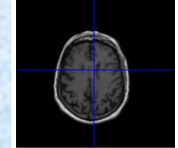

### 1. Coregister (estimate and reslice (3rd option))

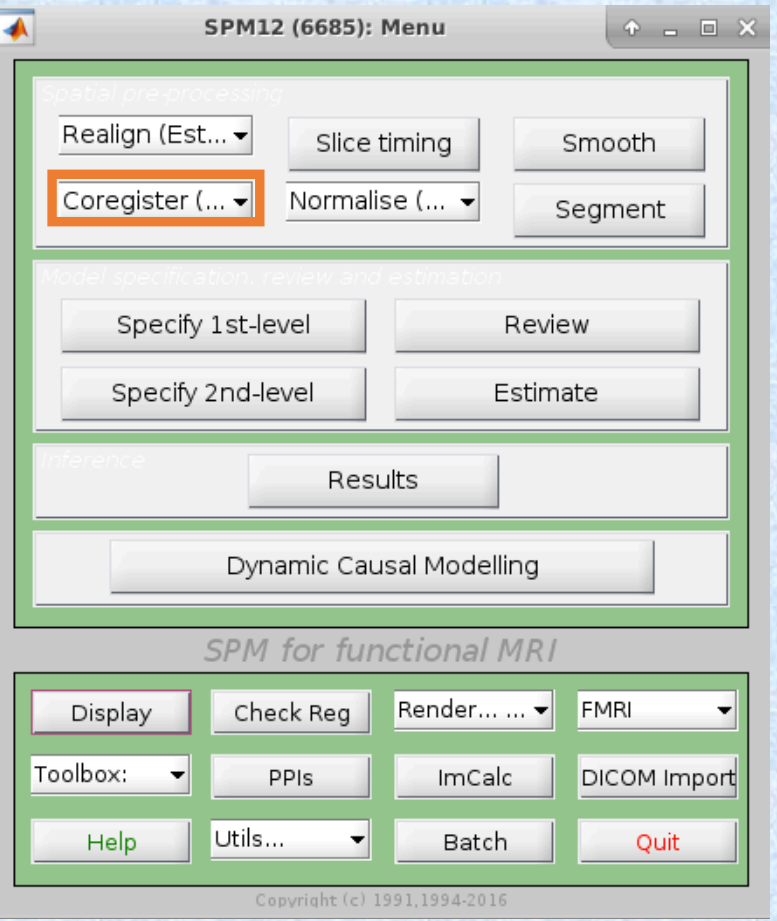

### Select TPM Template as Reference Select NIFTI (T1W MRI) as Source

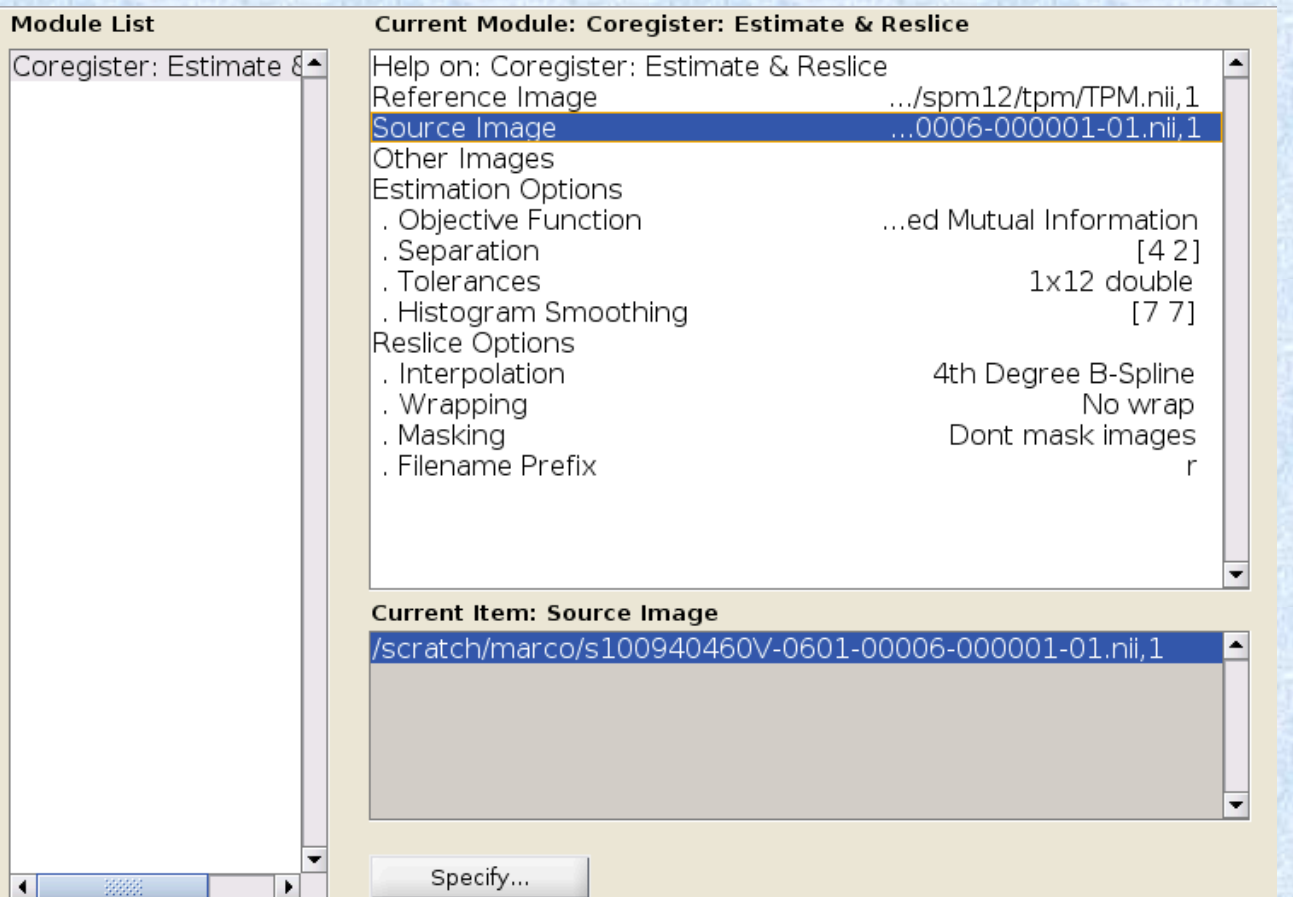

#### After coregistration (rFilename.nii)

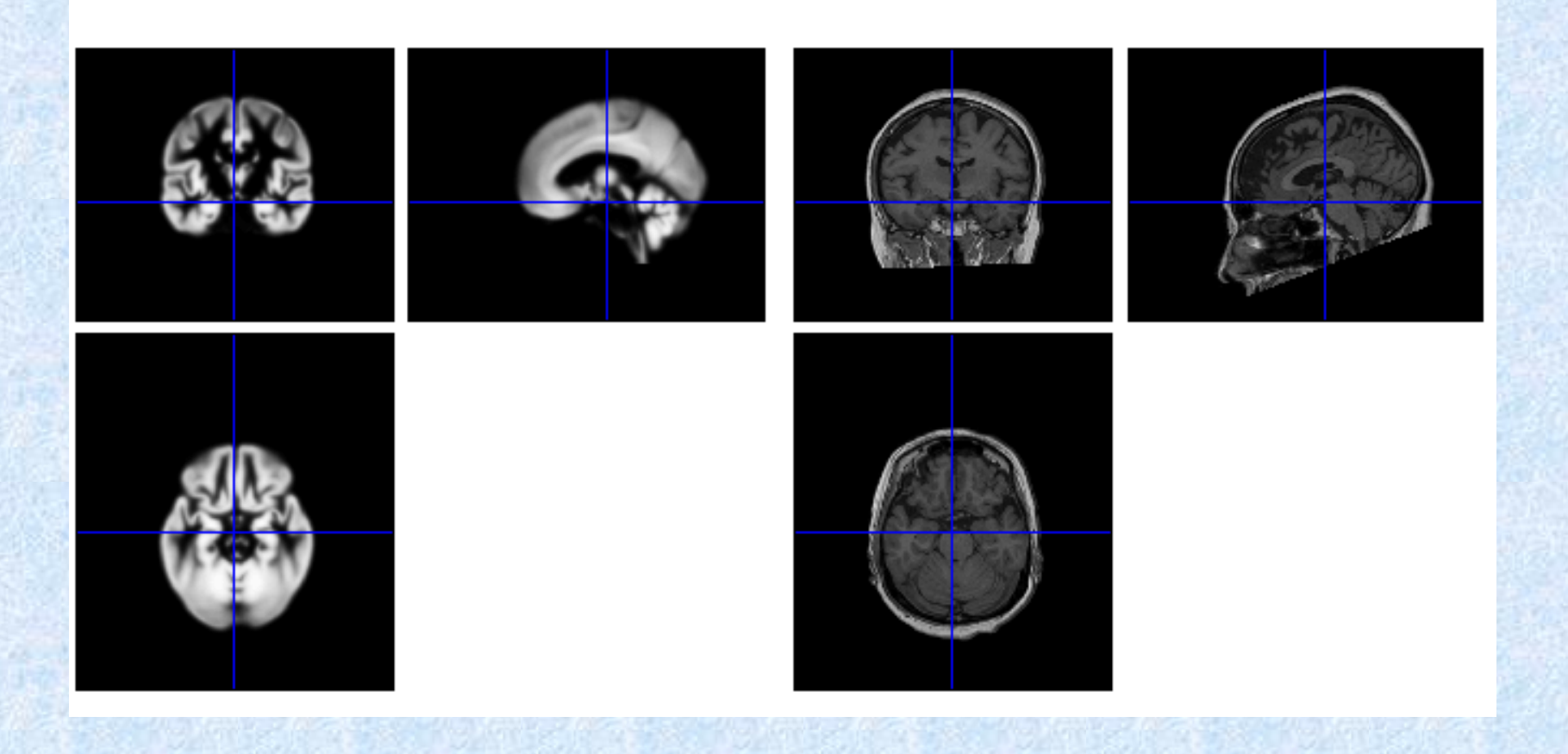

### 2. Segment (From SPM menu) Select rFilename as Volumes

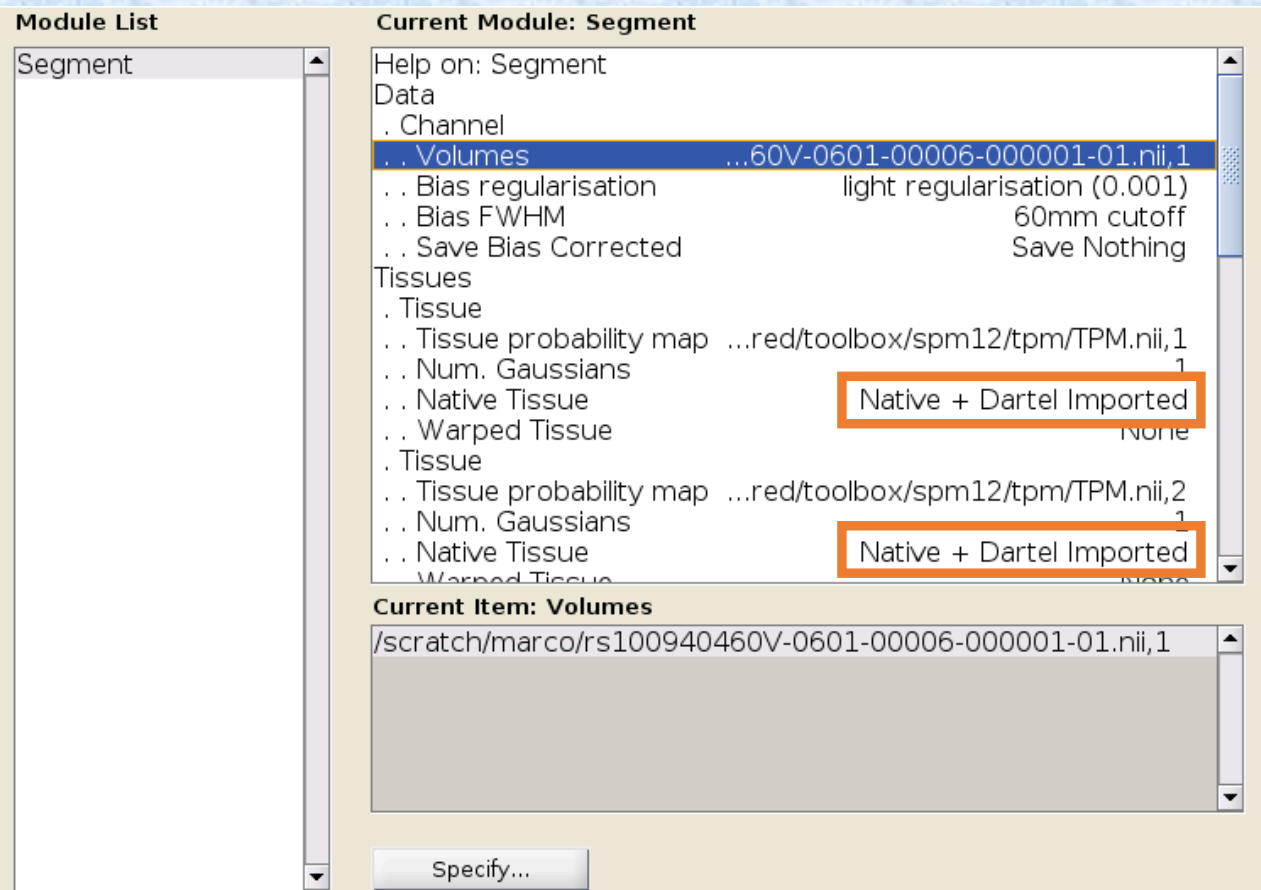

# Check Reg results (Binary images, unwarped)

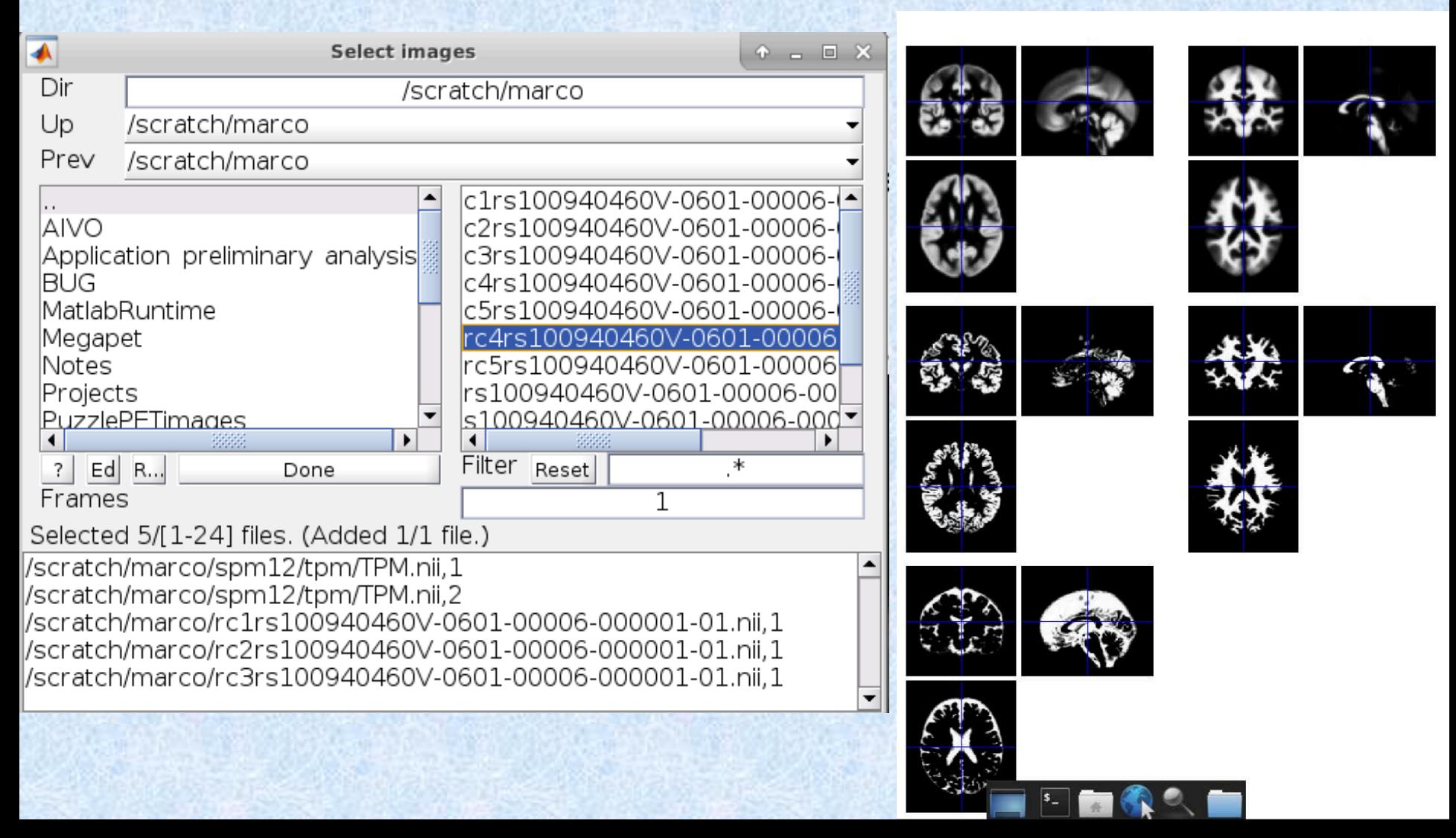

# 3. Run Dartel (create Template)

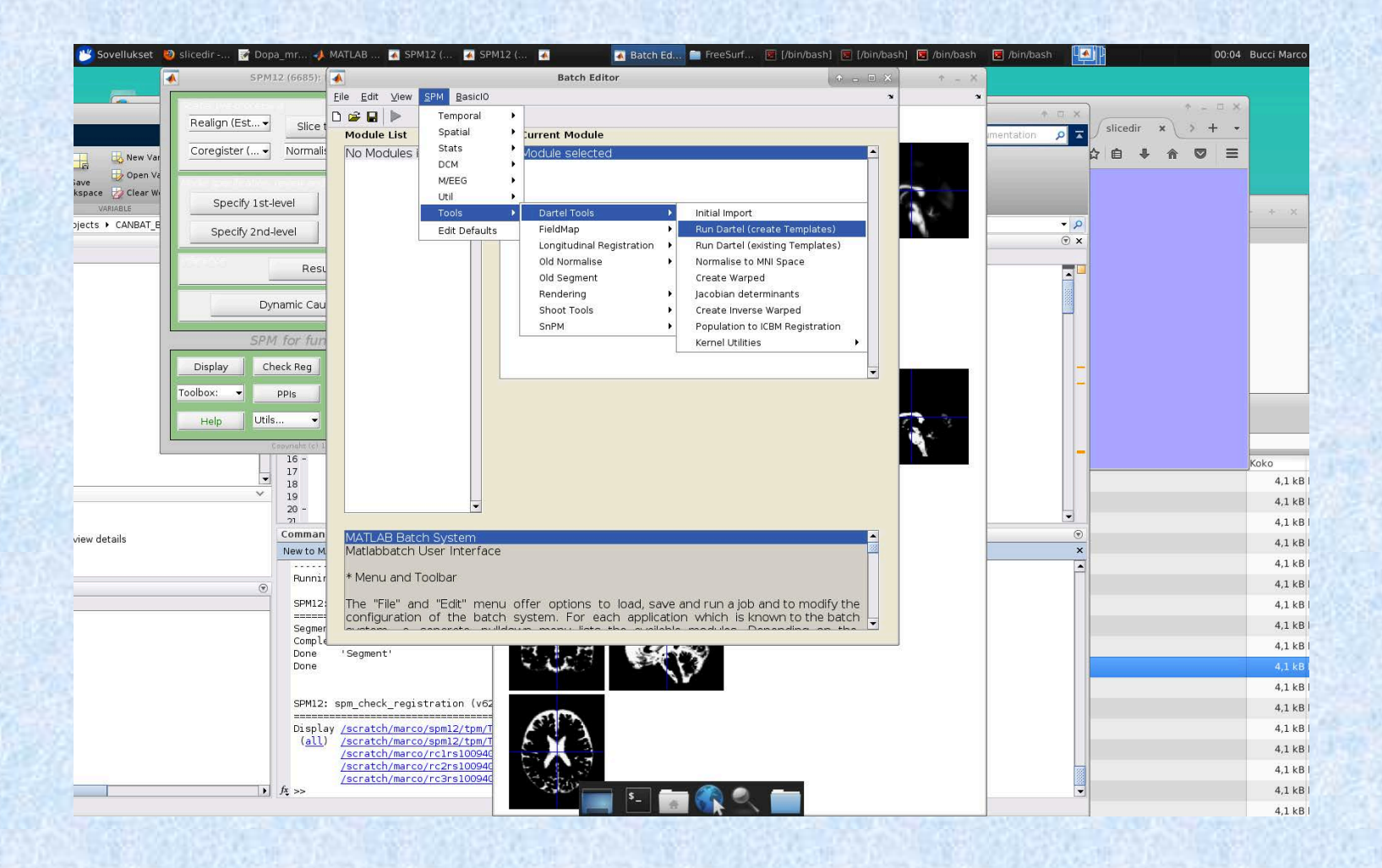

### Select rc1rFilename as first image Select rc2rFilename as second image

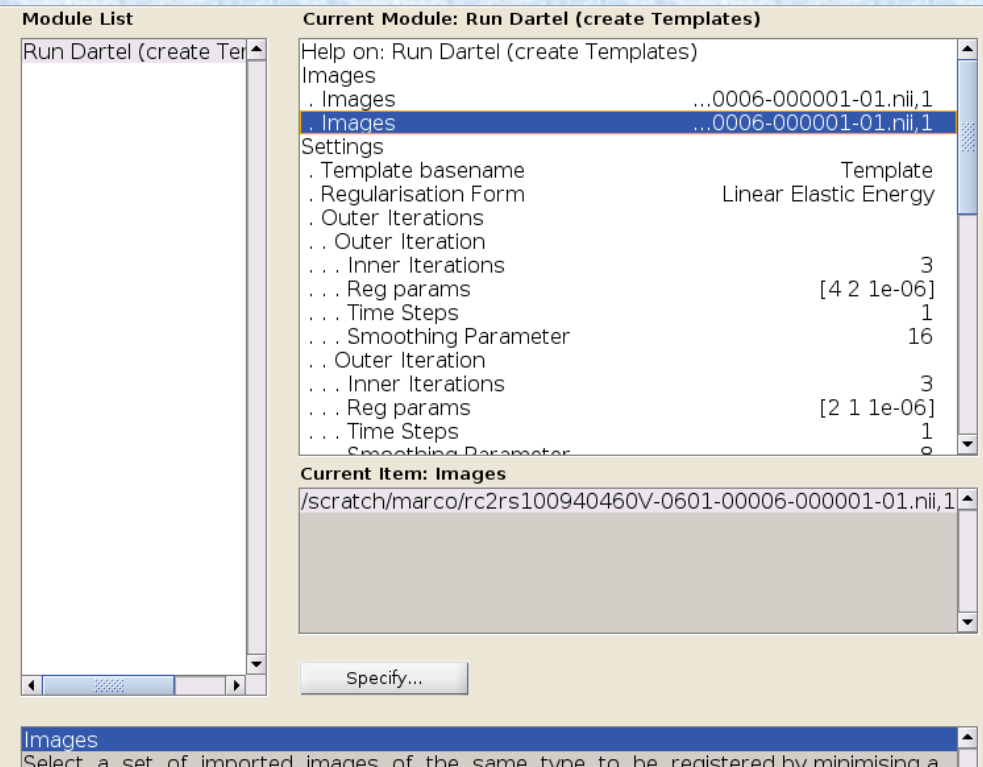

measure of difference from the template

# 4. Normalise to MNI space

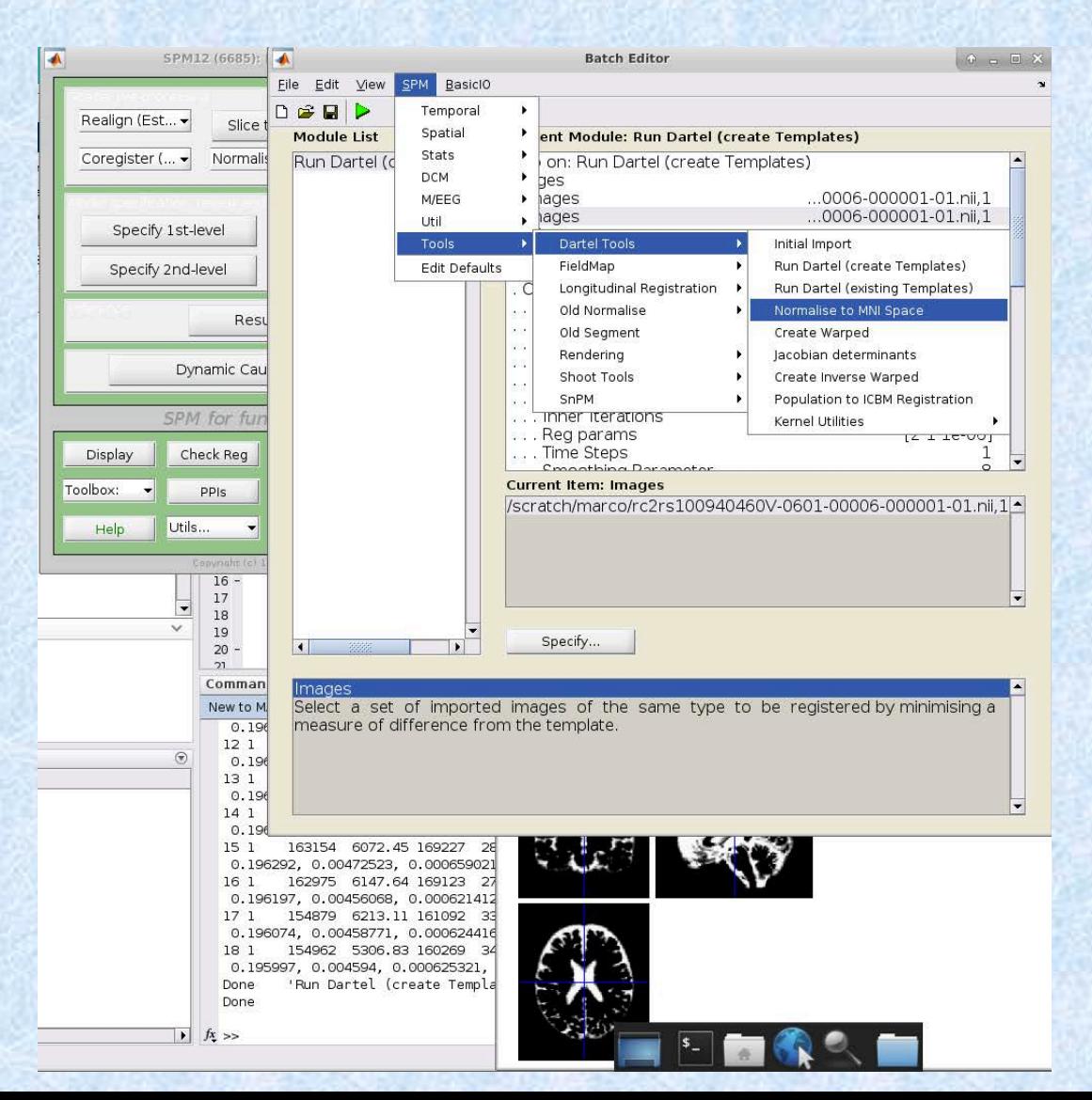

#### Select Few Subjects, Add Subject Select u rc1rFilename as Flow field Select c1rFilename as image

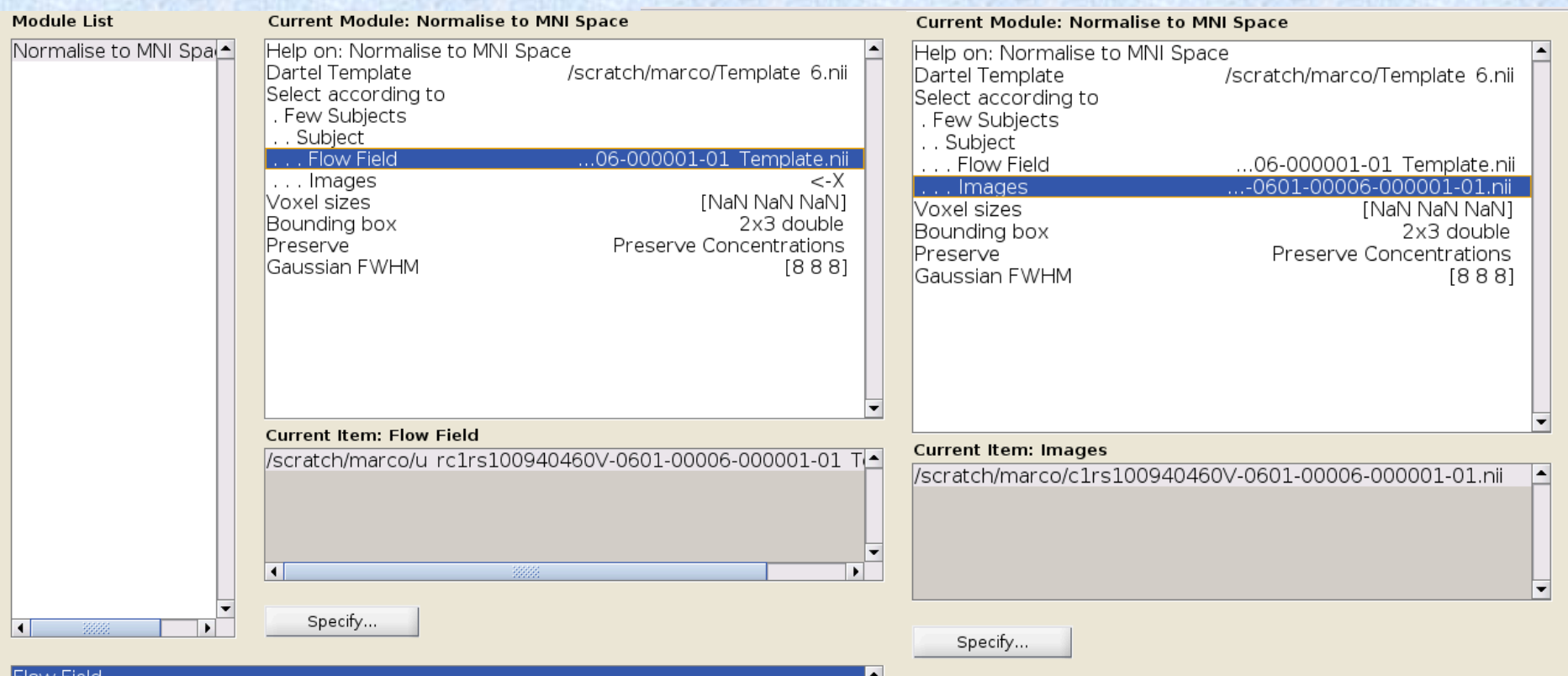

Dartel flow field for this subject.

# Finally the result (Check Reg)

Selected 2/[1-24] files. (Added 1/1 file.) /scratch/marco/swc1rs100940460V-0601-00006-000001-01.nii,1 //scratch/marco/spm12/tpm/TPM.nii,1

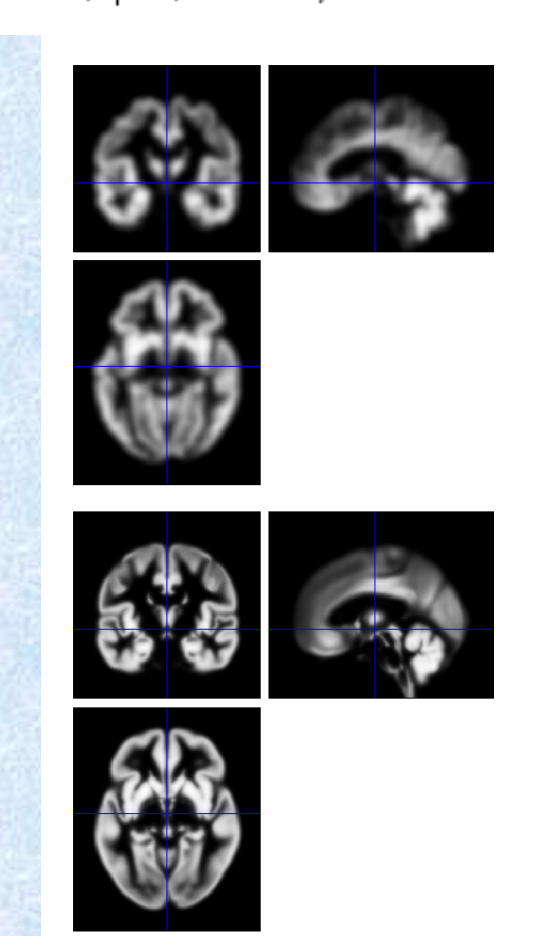

### Summary VBM process

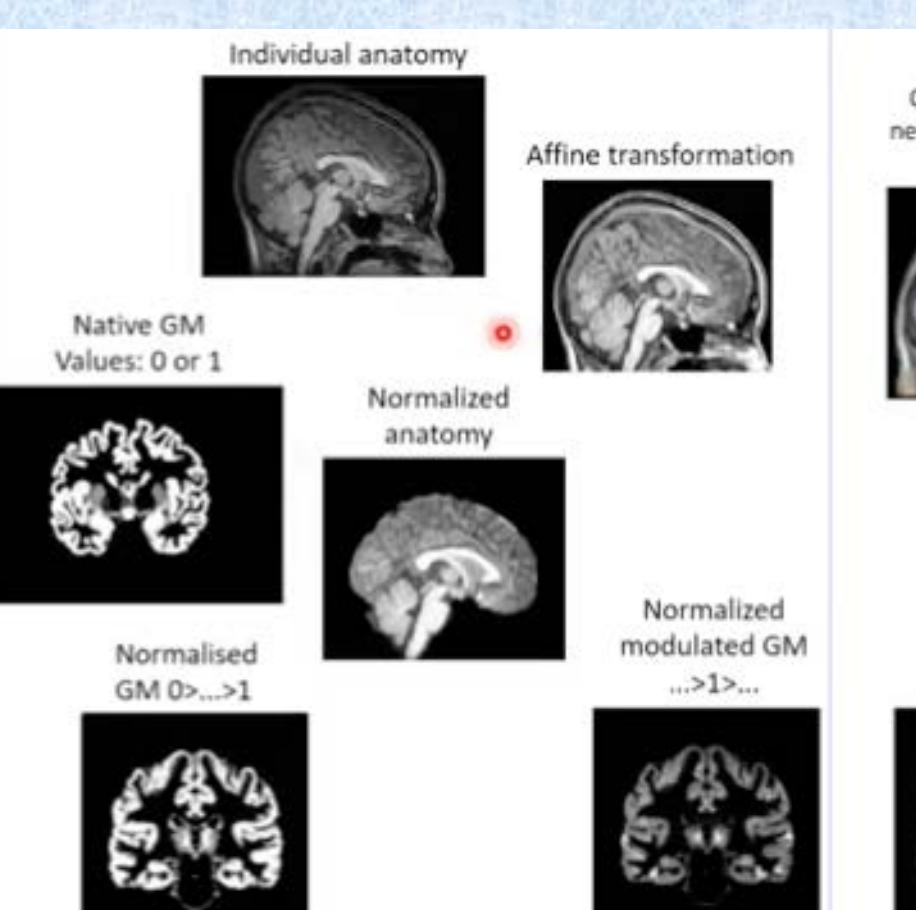

Apriori

Canonical Montreal neurological institution (MNI) image

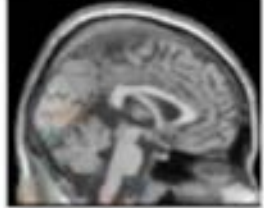

**MNI Template** 

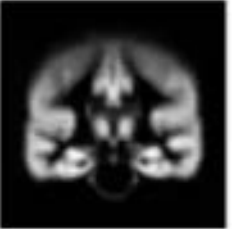

#### 5. Stats – Calculation of TIV (total intracranial volume)

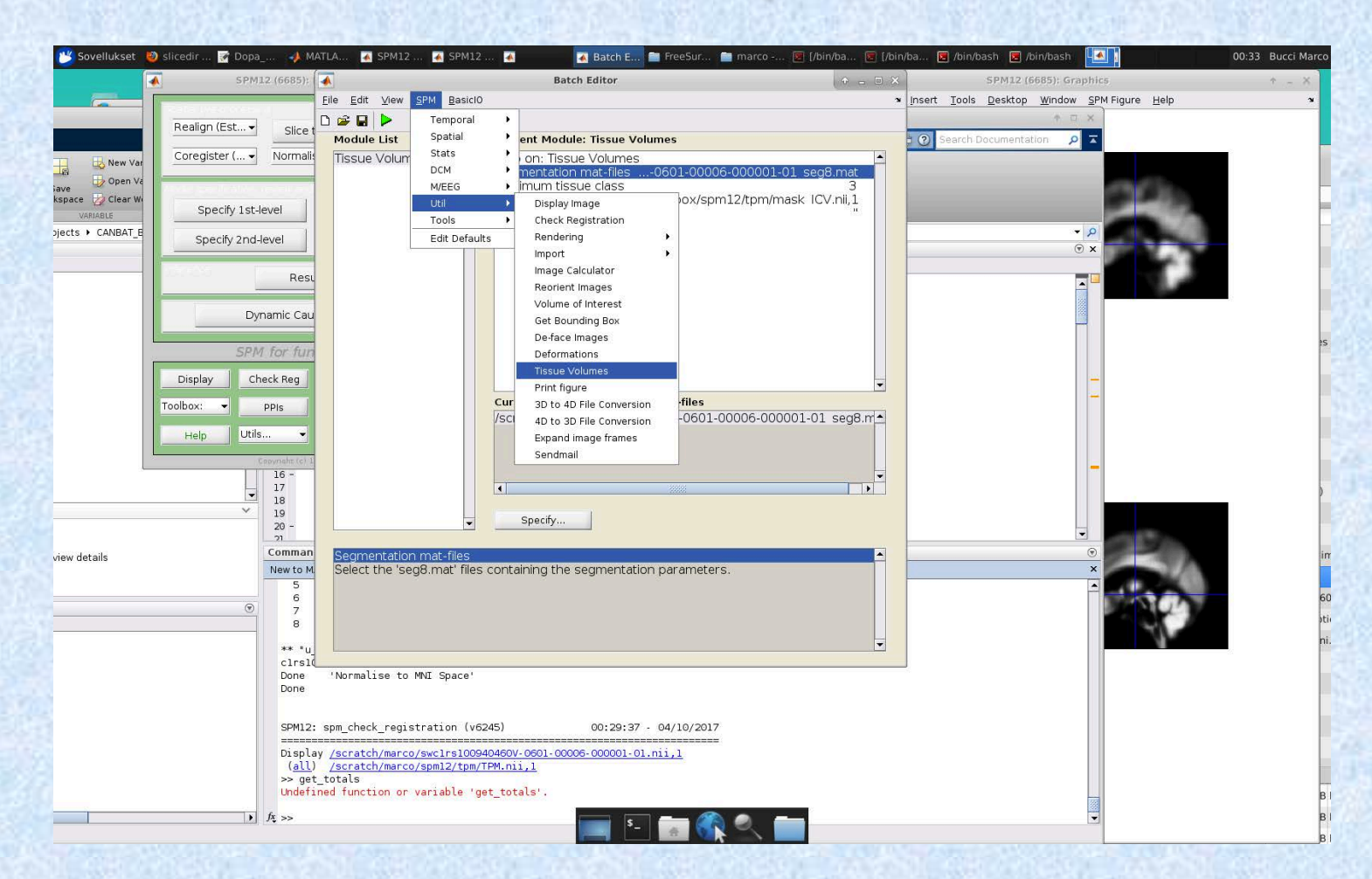

#### Select ... seg8.mat as Segm. file Results are shown in Matlab command window unless the output file is specified

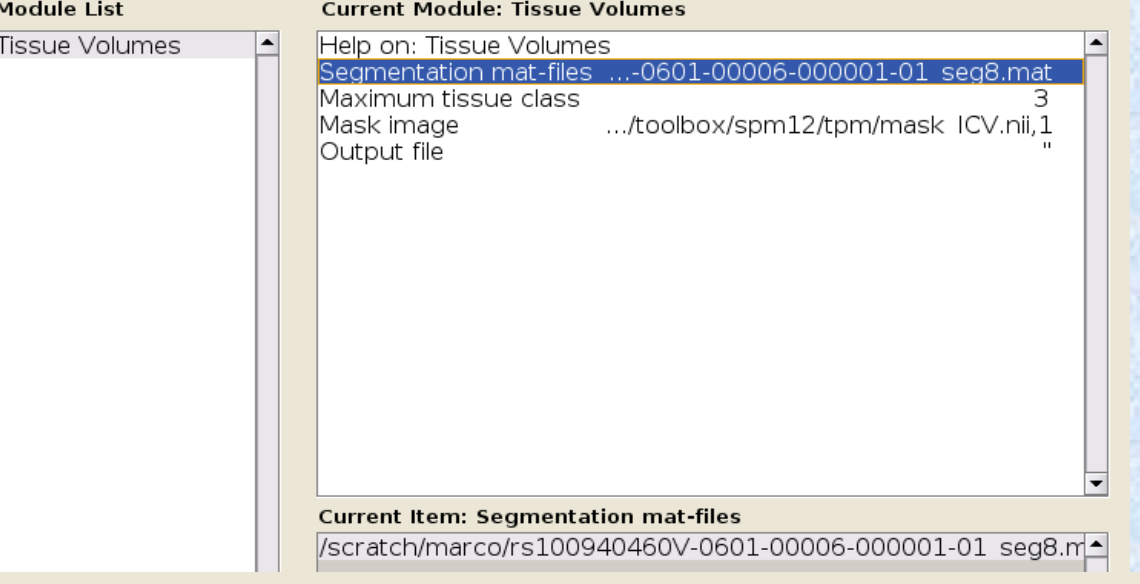

#### Maximum tissue class

Specify the maximum tissue class, T, where tissues 1:T will be measured. The default of 3 corresponds to GM, WM and CSF for the default tissue prior probability maps 'TPM.nii,1' to 'TPM.nii,3'

The sum of these tissues will also be computed, which by default is the total intracranial volume (known as TIV or ICV). If T=2, the sum will by default be the total parenchymal broin valume (Impure en TDV er DDV), upide jo den often of interest

```
Segmentation files:
        /scratch/marco/rs100940460V-0601-00006-000001-01_seg8.mat
Volumes (litres):
    0.5838
              0.3943
                        0.3859
```
'Tissue Volumes' Done Done

# 6. SPM analysis (just a teaser)

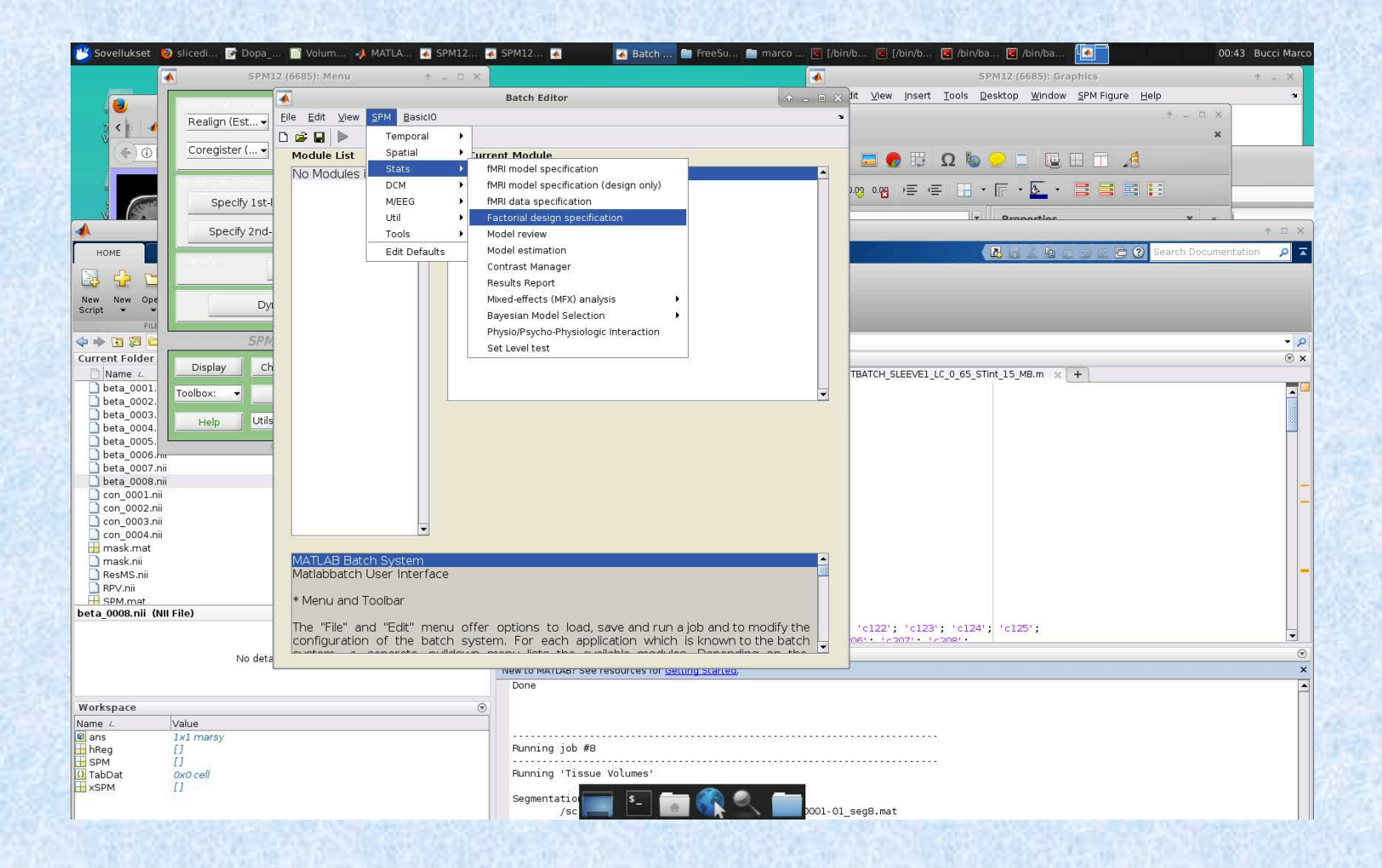

### Use of covariates with VBM images. The importance of TIV.

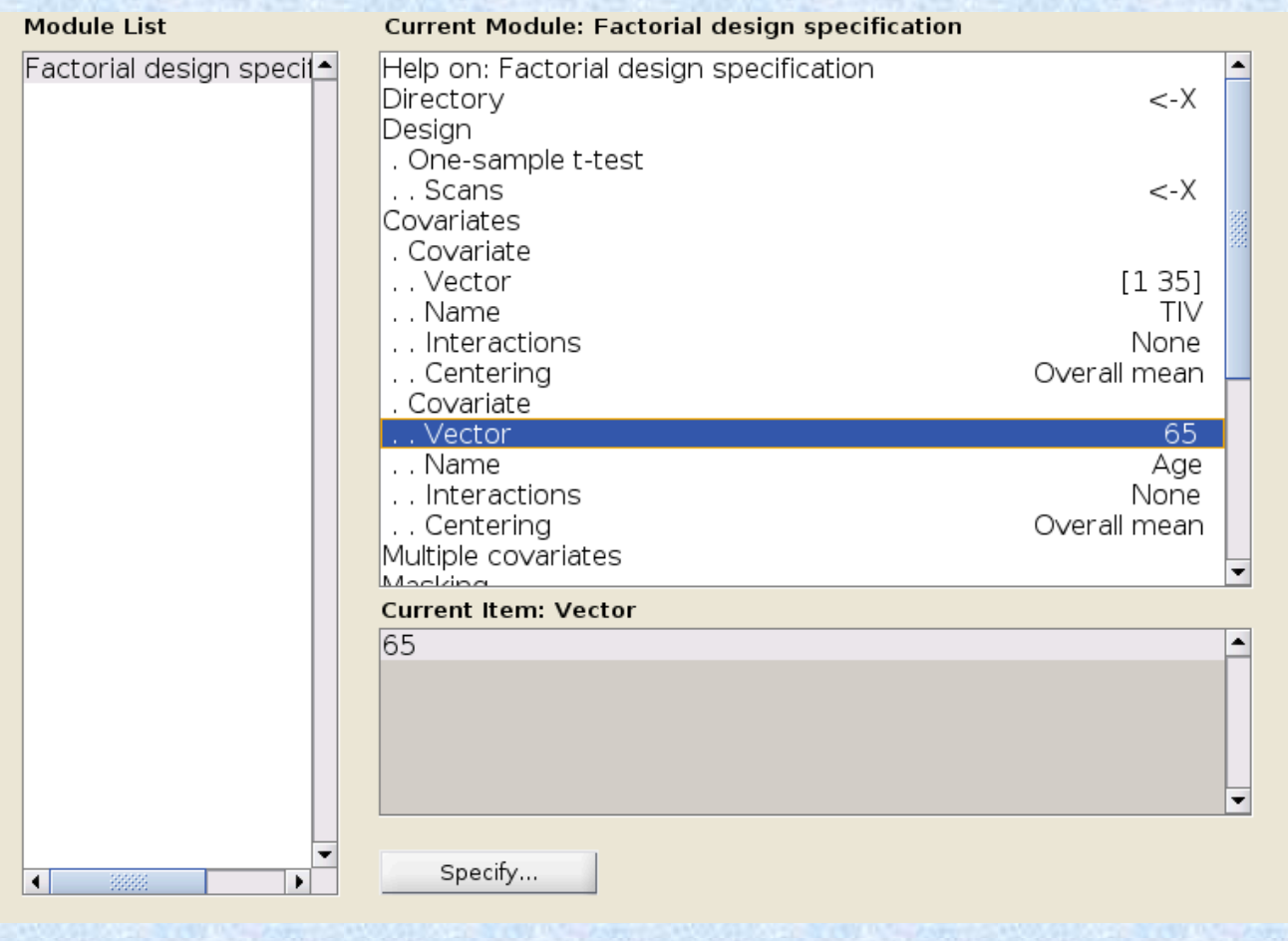

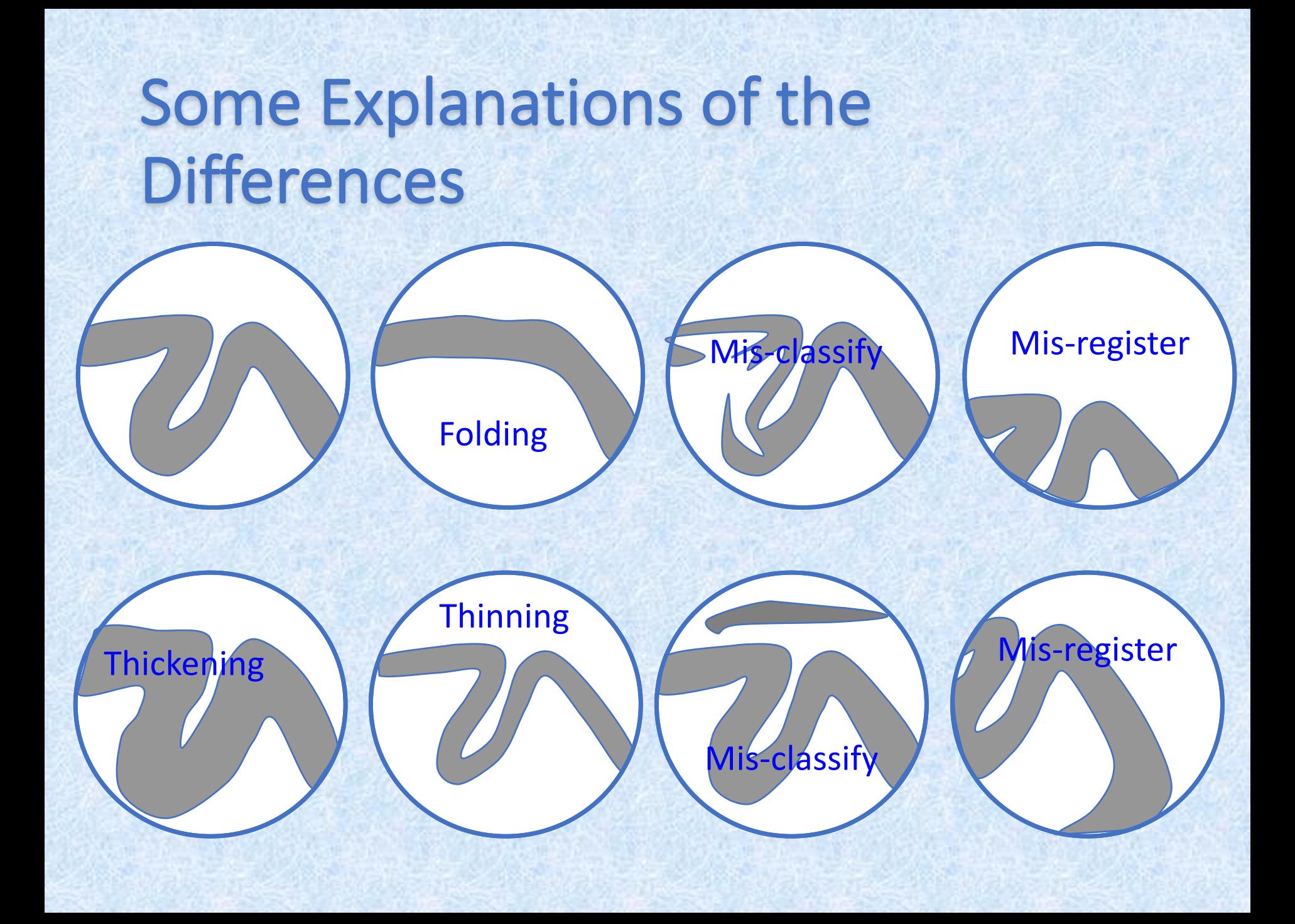

#### Reference for VBM Dartel

Volodymyr B. Bogdanov

https://www.youtube.com/watch?v=YVDG9cjn UPU (50 min only on DARTEL VBM)

• Info on scripting the batch files for multiple studies

# Freesurfer analysis

#### Freesurfer in a nutshell

- Neuroimaging analysis software package (Open Source)
- Detailed characterization of anatomy (Cortex thickness, folding patterns, ROIs, Subcortical structure boundaries, Hippocampal subfields)
- Longitudinal analysis (detect changes)
- Statistical tools (GLM, LME, ...), group comparison
- Multi modal integration: MRI fMRI (task, rest) **DWI Tractography** PET

# Freesurfer pipeline outline

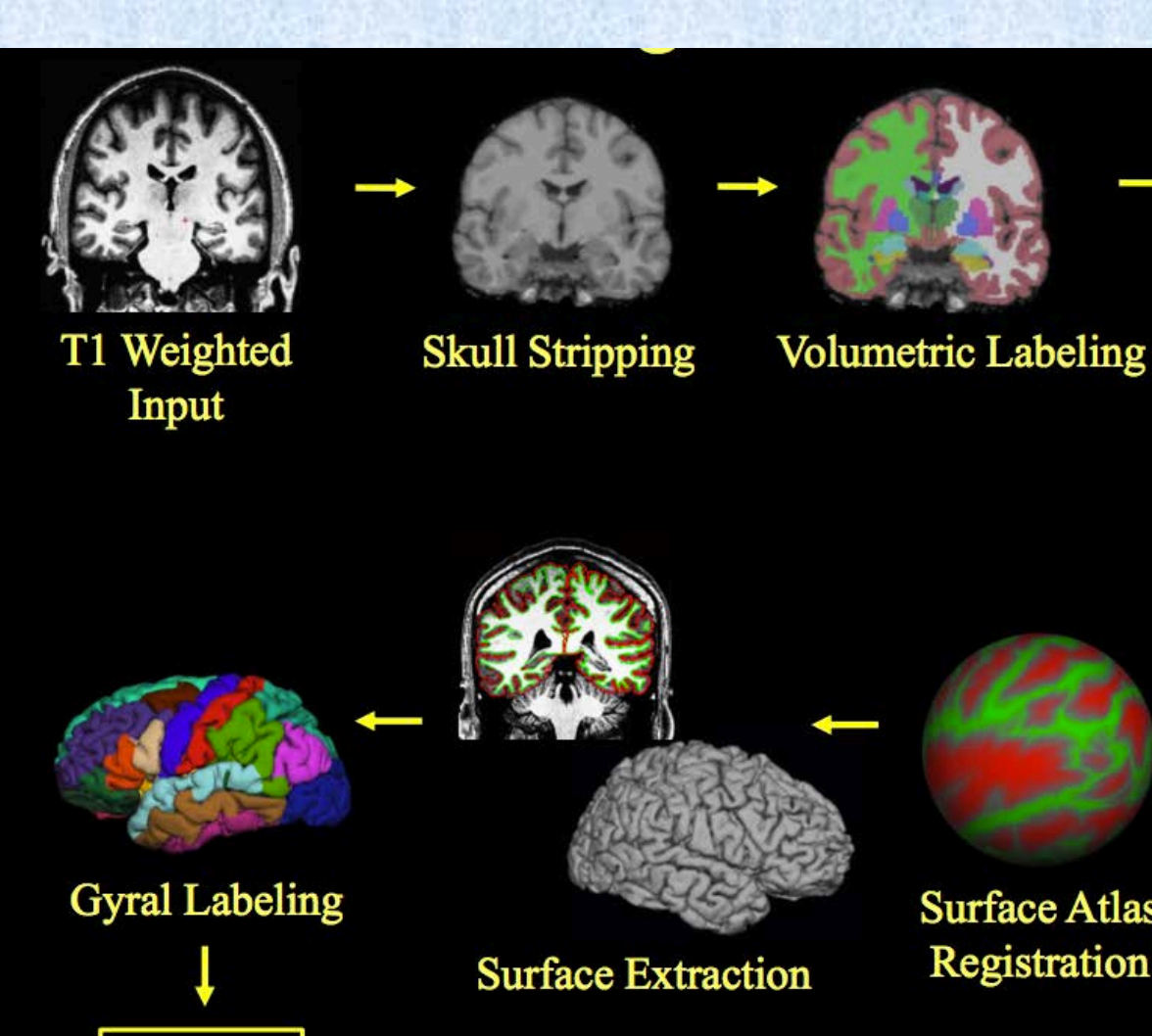

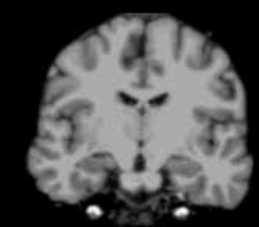

Intensity Normalization

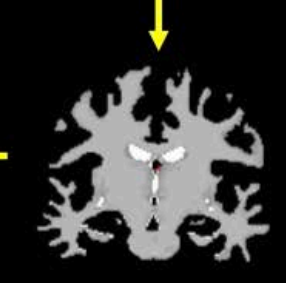

**White Matter** Segmentation

**Surface Atlas** 

Registration

#### Simpler than SPM and fully automated... One command:

recon-all -i file.dcm -subject karl -all

Results will be stored in **SSUBJECTS DIR/karl** 

The default directory should be set when installing the software: setenv SUBJECTS DIR /specificpath/

Slower than SPM, one subject might take up to 20 hours of processing

#### Freesurfer terminology

**ROI** = Region Of Interest Volume/Image (Subcortical):

- Segmentation
	- (subcortical automatic segmentation = **aseg**)

Surface (Cortical):

- Parcellation/Annotation
	- (subcortical automatic segmentation = **aparc**)
- Clusters, Masks, Labels we created

### **Segmentation**

- Output:
	- Volumes

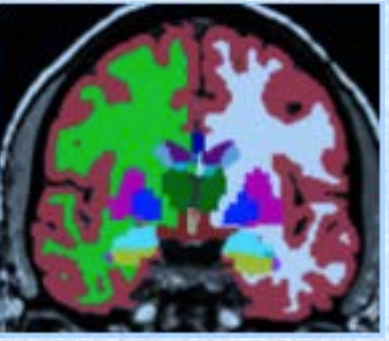

• (for surfaces) Surface segmentation

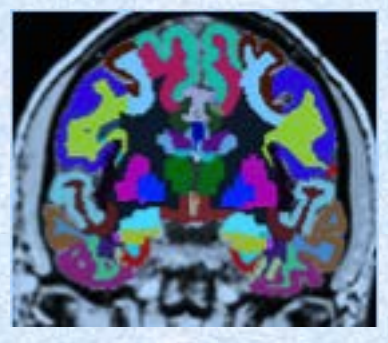

- Volume-style format (mgz, nii, nii.gz)
- Each voxel has one index (number ID)
- Index List can be found in color lookup table (LUT): \$FREESURFER\_HOME/FreeSurferColorLUT.txt
- aseg.mgz, aparc+aseg.mgz, wmparc.mgz

#### Slower than SPM, one subject might take up to 20 hours of processing

#### Freesurfer outputs in karl/stats the results of the segmentation, volumes and thicknesses:

aseg.stats – subcortical volumetric stats wmparc.stats – white matter segmentation volumetric stats lh.aparc.stats - left hemi Desikan/Killiany surface stats rh.aparc.stats - right hemi Desikan/Killiany surface stats lh.aparc.a2009.stats - left hemi Destrieux  $rh. a parc.a2009. states - right hemi Destructux$ 

#### ROI summary example:

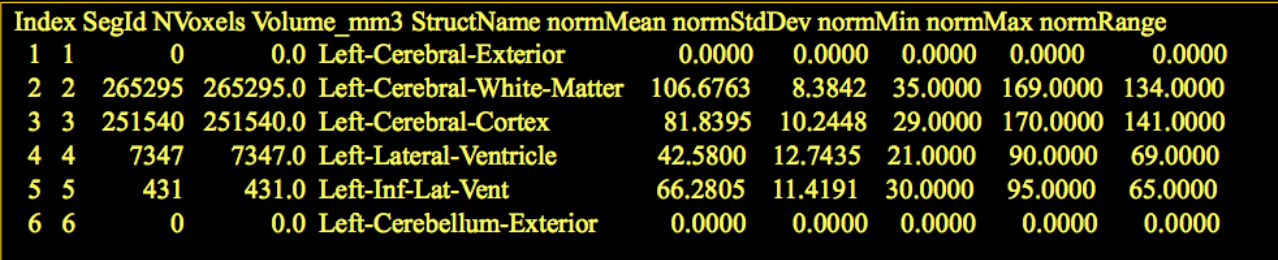

- To generate spreadsheets of group data:
- asegstats2table -help
- aparcstats2table --help

#### Aseg.stats

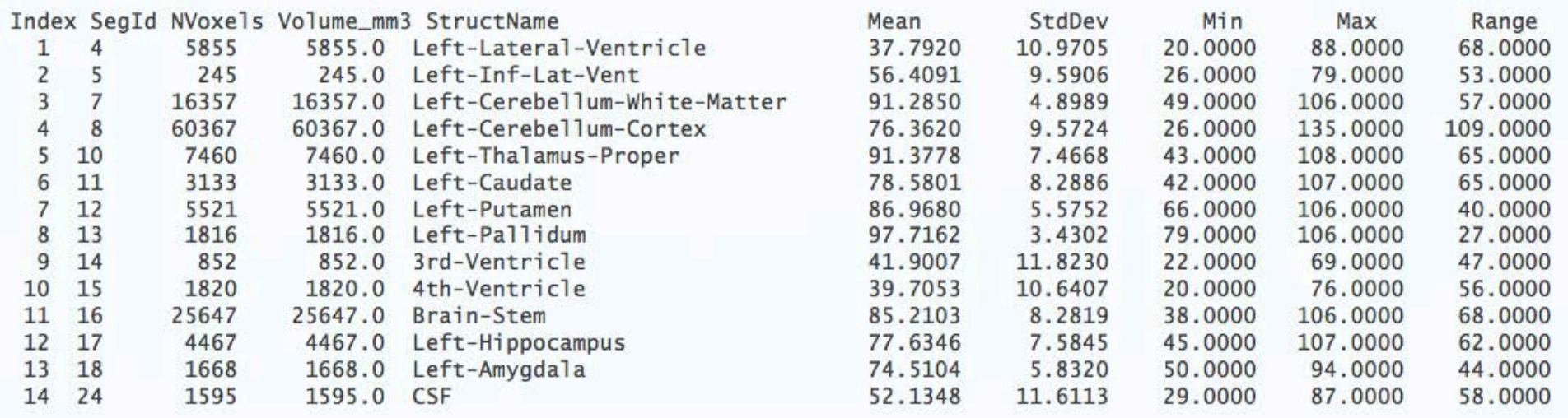

Index: nth Segmentation in stats file SegId: index into lookup table Nvoxel: number of Voxel in segmentation Volume: Volume StructName: name of structure from LUT Mean/Std/Min/Max/Range: intensity across ROI

#### Aseg.stats Global Measures: Cortical, Gray, White, Intracranial Volumes

#### Also in aseg.stats header:

- # Measure 1hCortex, 1hCortexVol, Left hemisphere cortical gray matter volume, 192176.447567, mm^3
- # Measure rhCortex, rhCortexVol, Right hemisphere cortical gray matter volume, 194153.9526, mm^3
- # Measure Cortex, CortexVol, Total cortical gray matter volume, 386330.400185, mm^3
- # Measure lhCorticalWhiteMatter, lhCorticalWhiteMatterVol, Left hemisphere cortical white matter volume, 217372.890625, mm^3
- # Measure rhCorticalWhiteMatter, rhCorticalWhiteMatterVol, Right hemisphere cortical white matter volume, 219048.187500, mm^3
- # Measure CorticalWhiteMatter, CorticalWhiteMatterVol, Total cortical white matter volume, 436421.078125, mm^3
- # Measure SubCortGray, SubCortGrayVol, Subcortical gray matter volume, 182006.000000, mm^3
- # Measure TotalGray, TotalGrayVol, Total gray matter volume, 568336.400185, mmA3
- # Measure SupraTentorial, SupraTentorialVol, Supratentorial volume, 939646.861571, mm^3
- # Measure IntraCranialVol, ICV, Intracranial Volume, 1495162.656130, mm^3

SubCortGray: volume-based 

hCortex, rhCortex, Cortex: surface-based cortical gray matter volume hCorticalWhiteMatter, ... : surface-based cortical white matter volume ntraCranialVol: Estimated Total Intracranial volume (eTIV) http://surfer.nmr.mgh.harvard.edu/fswiki/eTIV

#### Freesurfer upon completion, outputs the labels...

#### In karl/labels we can find

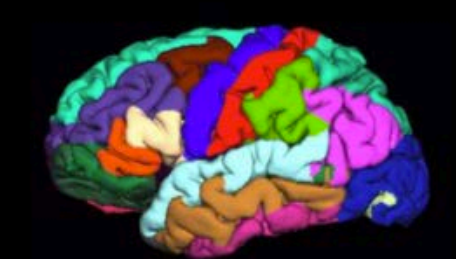

lh.aparc.annot

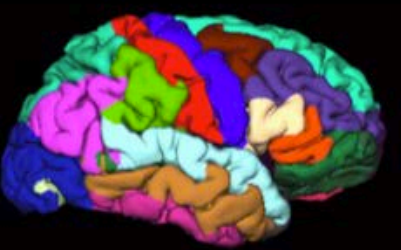

rh.aparc.annot

Desikan/Killiany Atlas

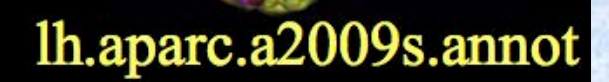

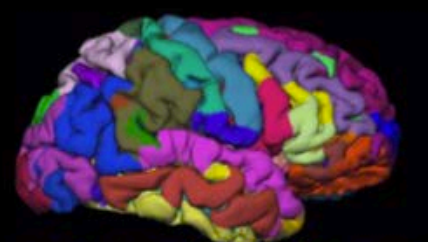

rh.aparc.a2009s.annot

**Destrieux Atlas** 

Surfaces are extracted and saved and cortical thickness analysis can be performed on these (SURFSTAT in Matlab, for example)

#### In karl/surf we can find

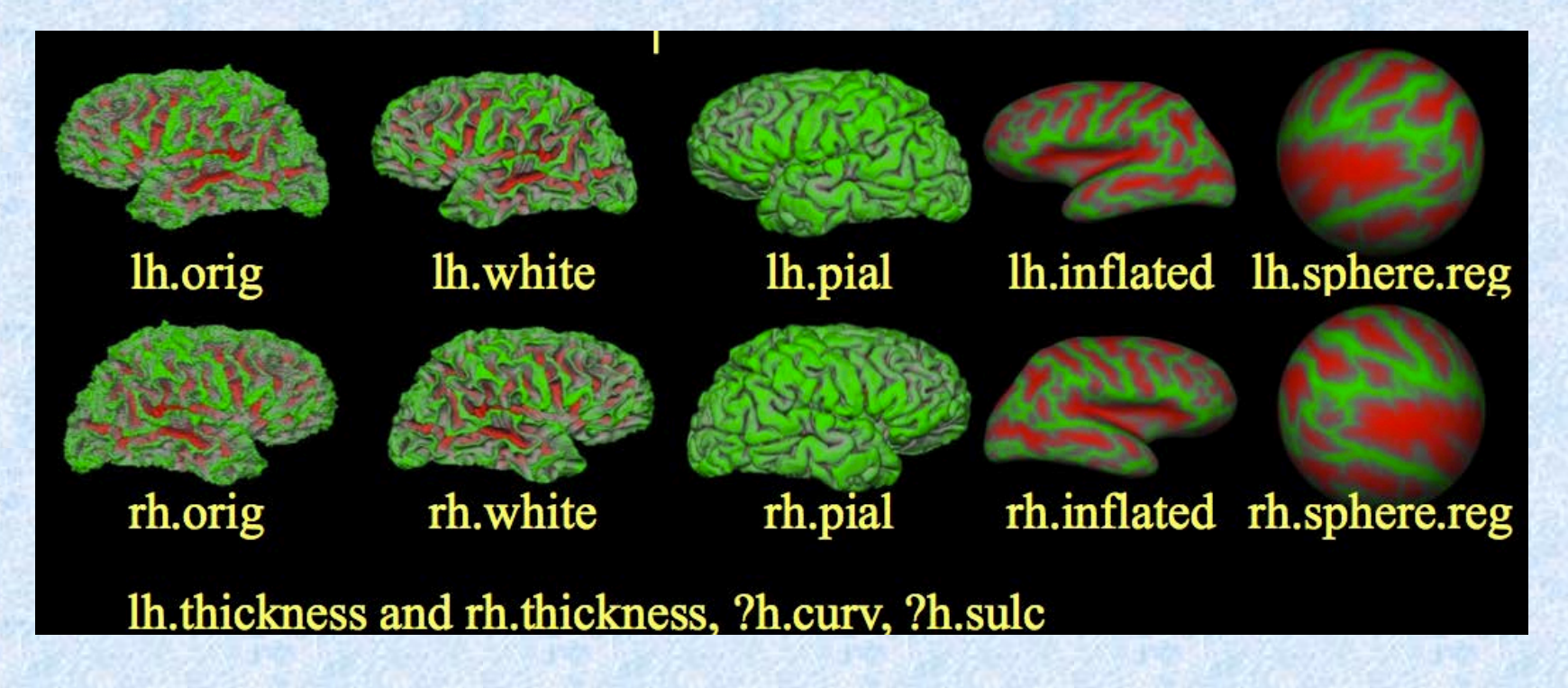

#### "White matter" segmentation

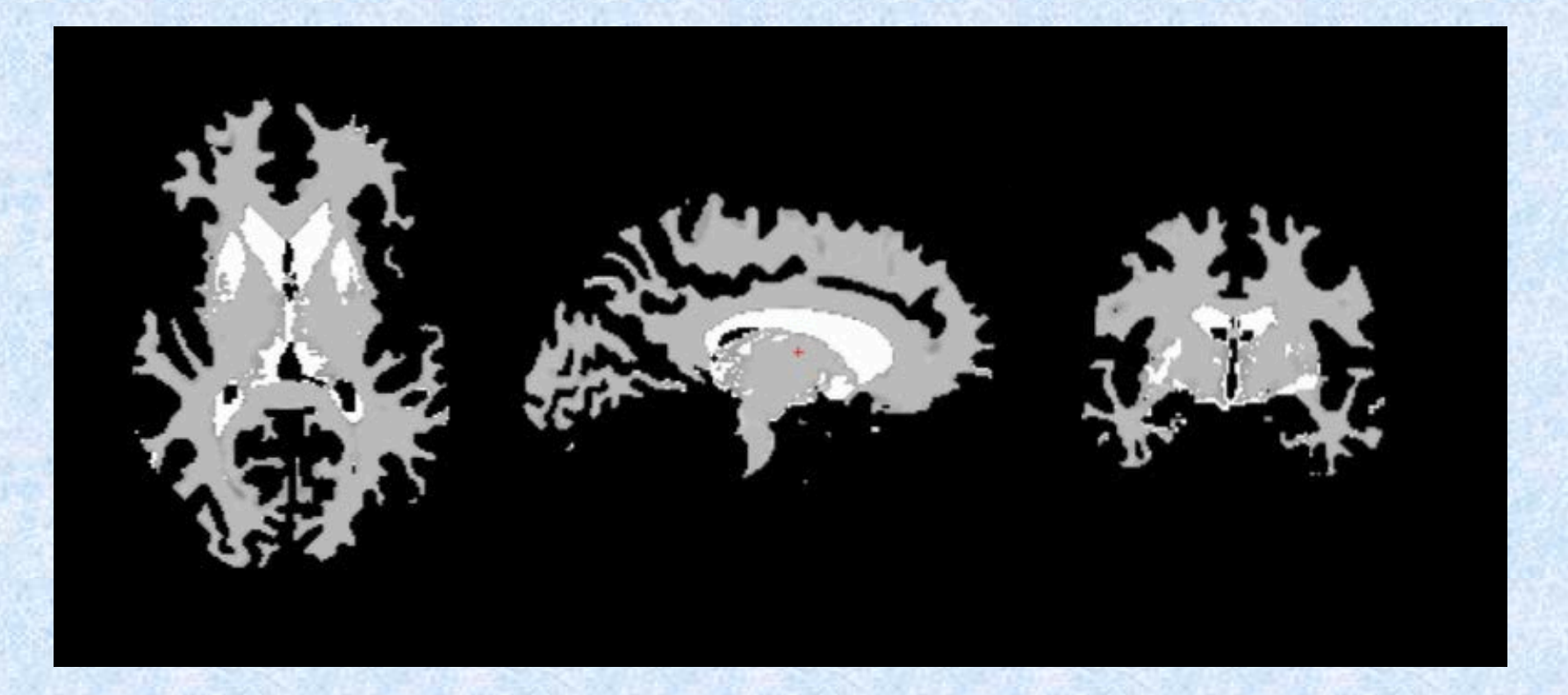

- **Brain stem included!**
- Cerebellum excluded!
- Not like VBM segmented white matter

#### Freeview - Visualisation

freeview -v \ karl/mri/T1.mgz\ karl/mri/wm.mgz \ karl/mri/brainmask.mgz \ karl/mri/aseg.mgz:colormap=lut:opacity=0.2 \ -f karl/surf/lh.white:edgecolor=blue \ karl/surf/lh.pial:edgecolor=red \ karl/surf/rh.white:edgecolor=blue \ karl/surf/rh.pial:edgecolor=red

-v for volumes, -f for surfaces

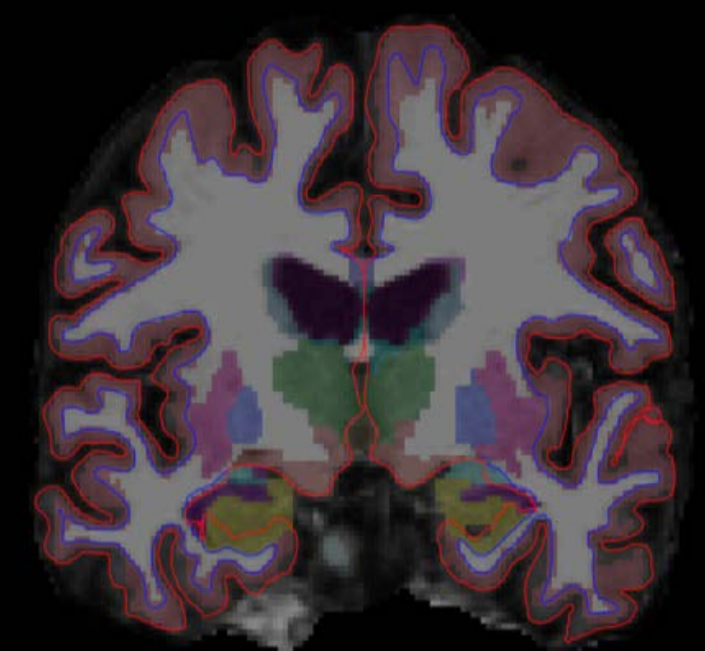

#### Resource for freesurfer

• http://surfer.nmr.mgh.harvard.edu/fswiki/

**FreeSurfer Course Copenhagen 2016** https://fscph.nru.dk/programme.html

Thank you

#### Import DICOM in SPM

#### • SPM > Util > Dicom Import

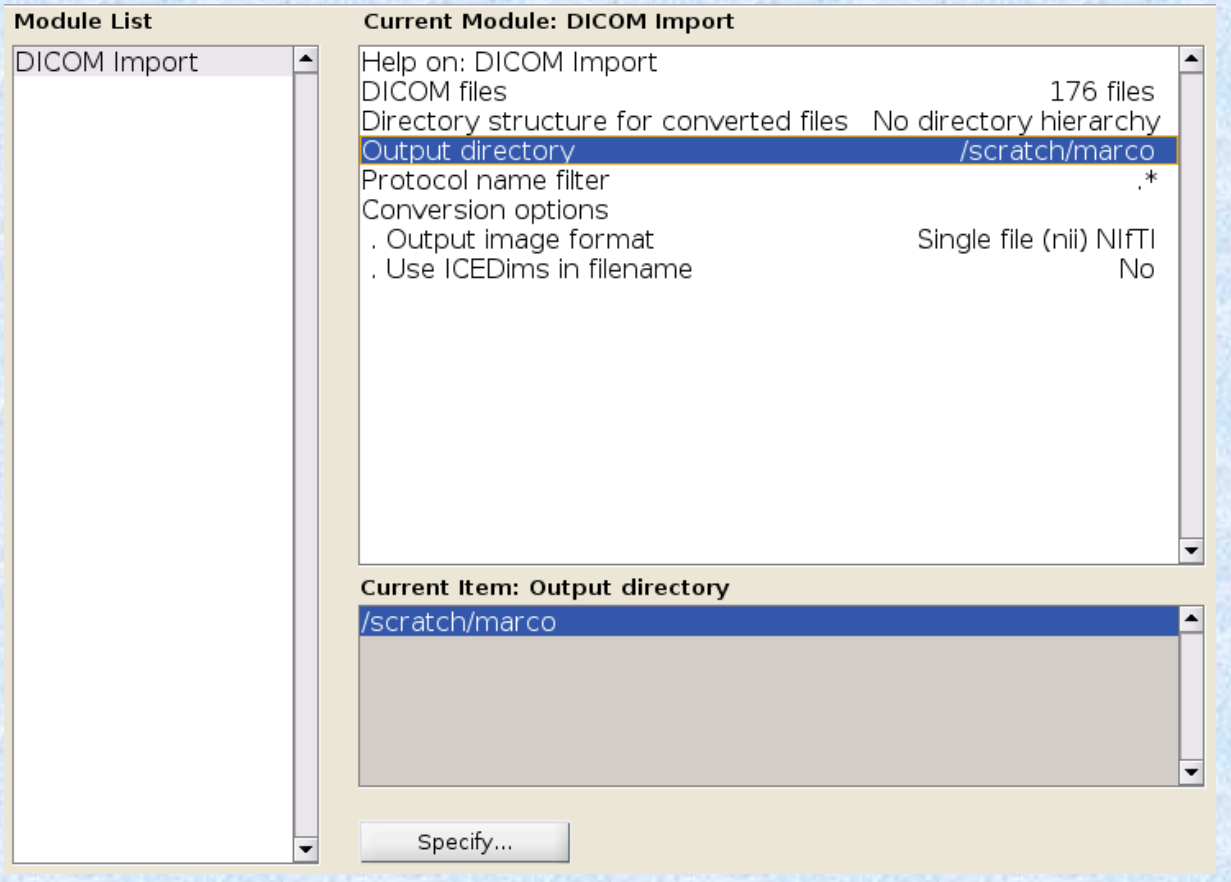